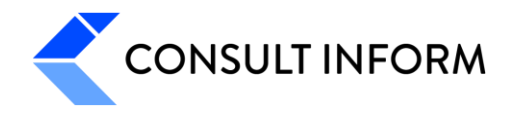

# PROJECT ACCOUNT

ANLEITUNG

**UMSETZUNG MWST-ANPASSUNG PER 1. JANUAR 2024**

PROJECT ACCOUNT 4.3

Datum 17. Juli 2023 Autor Thomas Gassler

Consultinform AG Badenerstrasse 567 CH-8048 Zürich T +41 44 406 82 00 info@consultinform.ch

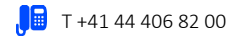

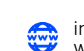

www.consultinform.ch

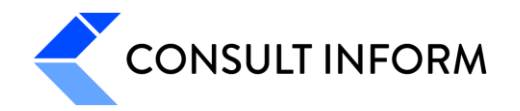

## INHALT

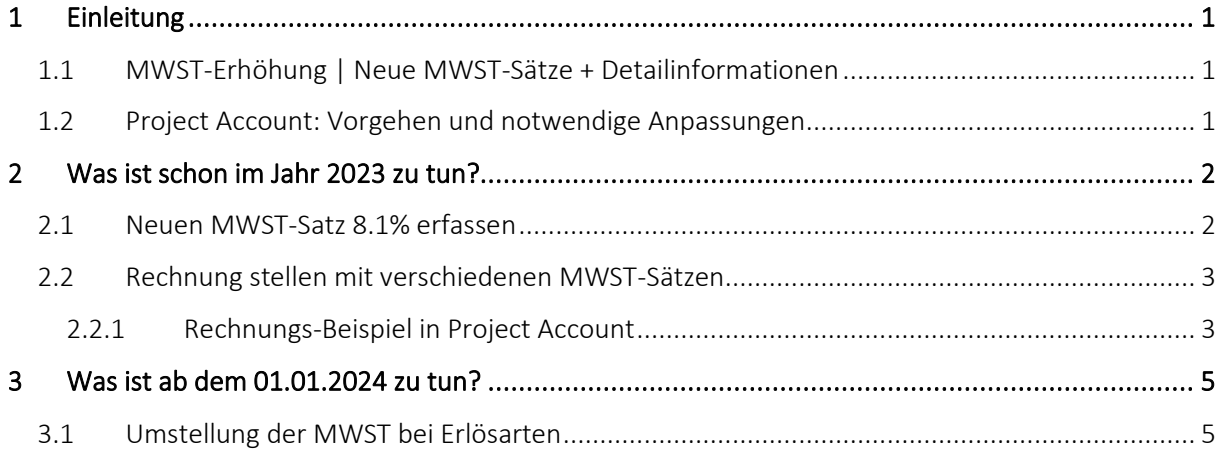

# <span id="page-1-0"></span>1 EINLEITUNG

## <span id="page-1-1"></span>1.1 MWST-ERHÖHUNG | NEUE MWST-SÄTZE + DETAILINFORMATIONEN Auf den **1. Januar 2024** werden die Mehrwertsteuersätze wie folgt erhöht:

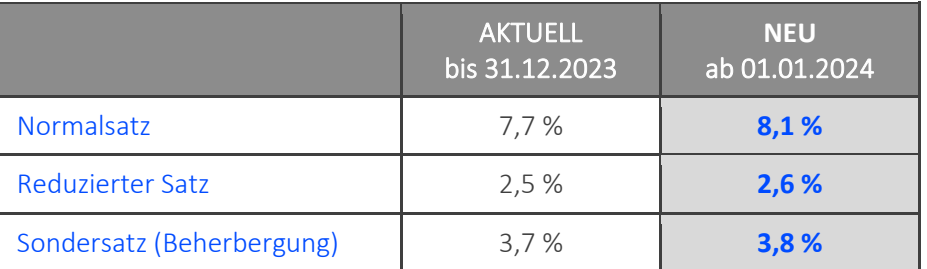

Detailinformationen zur bevorstehenden MWST-Erhöhung finden Sie unter folgendem Link:

[MWST-Info zur Steuersatzerhöhung von der ESTV](https://www.gate.estv.admin.ch/mwst-webpublikationen/public/pages/taxInfos/tableOfContent.xhtml?publicationId=1003601)

## <span id="page-1-2"></span>1.2 PROJECT ACCOUNT: VORGEHEN UND NOTWENDIGE ANPASSUNGEN

Die folgende Anleitung erklärt das Vorgehen und die notwendigen Anpassungen in Project Account.

Bei den meisten Firmen, welche Project Account einsetzen, kommt in der Regel nur der Normalsatz zur Anwendung. Wenn das zutrifft, werden die beiden anderen MWST-Sätze in Project Account nicht erfasst.

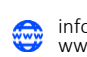

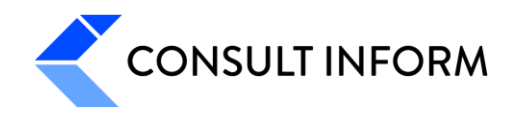

# <span id="page-2-0"></span>2 WAS IST SCHON IM JAHR 2023 ZU TUN?

#### <span id="page-2-1"></span>2.1 NEUEN MWST-SATZ 8.1% ERFASSEN

- 1. In den Firma-Stammdaten den Menüpunkt MWST-Sätze aufrufen.
- 2. Mit dem Button «Neu» das Fenster für eine Neuerfassung öffnen.
- 3. Die Felder gemäss Vorlage sinngemäss mit den notwendigen Inhalten befüllen.
- 4. Wenn die Feldinhalte eingetragen sind: mit «OK» bestätigen.

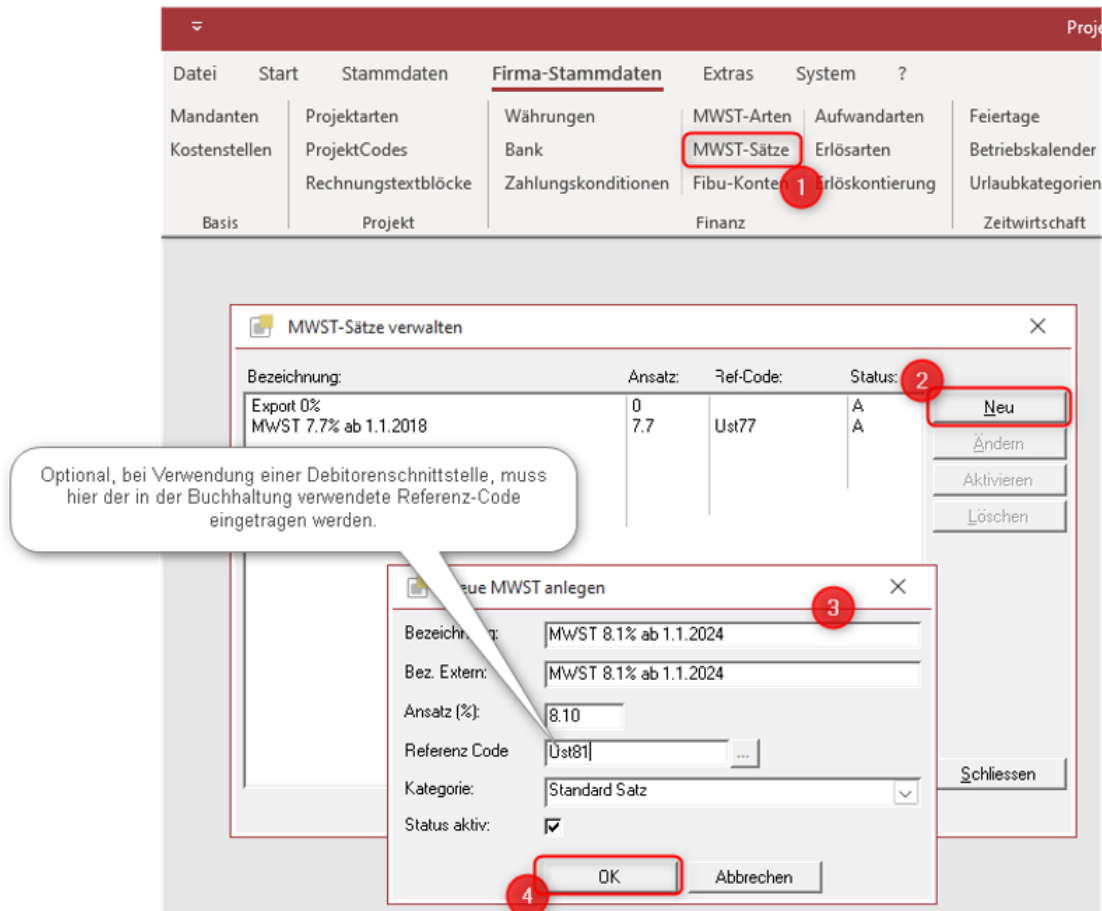

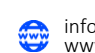

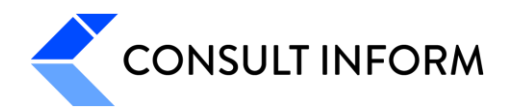

## <span id="page-3-0"></span>2.2 RECHNUNG STELLEN MIT VERSCHIEDENEN MWST-SÄTZEN

Dazu sagt die ESTV (Eidgenössische Steuerverwaltung):

*«Massgebend für den anzuwendenden Steuersatz ist der Zeitpunkt der Leistungserbringung. Bei periodischen Leistungen (z.B. Abonnement) ist der Zeitraum der Leistungserbringung entscheidend. Werden Leistungen, die aufgrund des Zeitraumes ihrer Erbringung sowohl den bisherigen als auch den neuen Steuersätzen unterliegen, auf derselben Rechnung aufgeführt, sind das Datum oder der Zeitraum der Leistungserbringung und der jeweils darauf entfallende Betragsanteil getrennt auszuweisen.»*

#### <span id="page-3-1"></span>2.2.1 RECHNUNGS-BEISPIEL IN PROJECT ACCOUNT

Anhand der folgenden Beispiel-Rechnung zeigen wir

- die Rechnungsstellung;
- den Rechnungsausdruck.

Rechnung: Unterhaltspauschale für den Zeitraum vom 1. Juni 2023 bis 31. März 2024

#### RECHNUNGSSTELLUNG

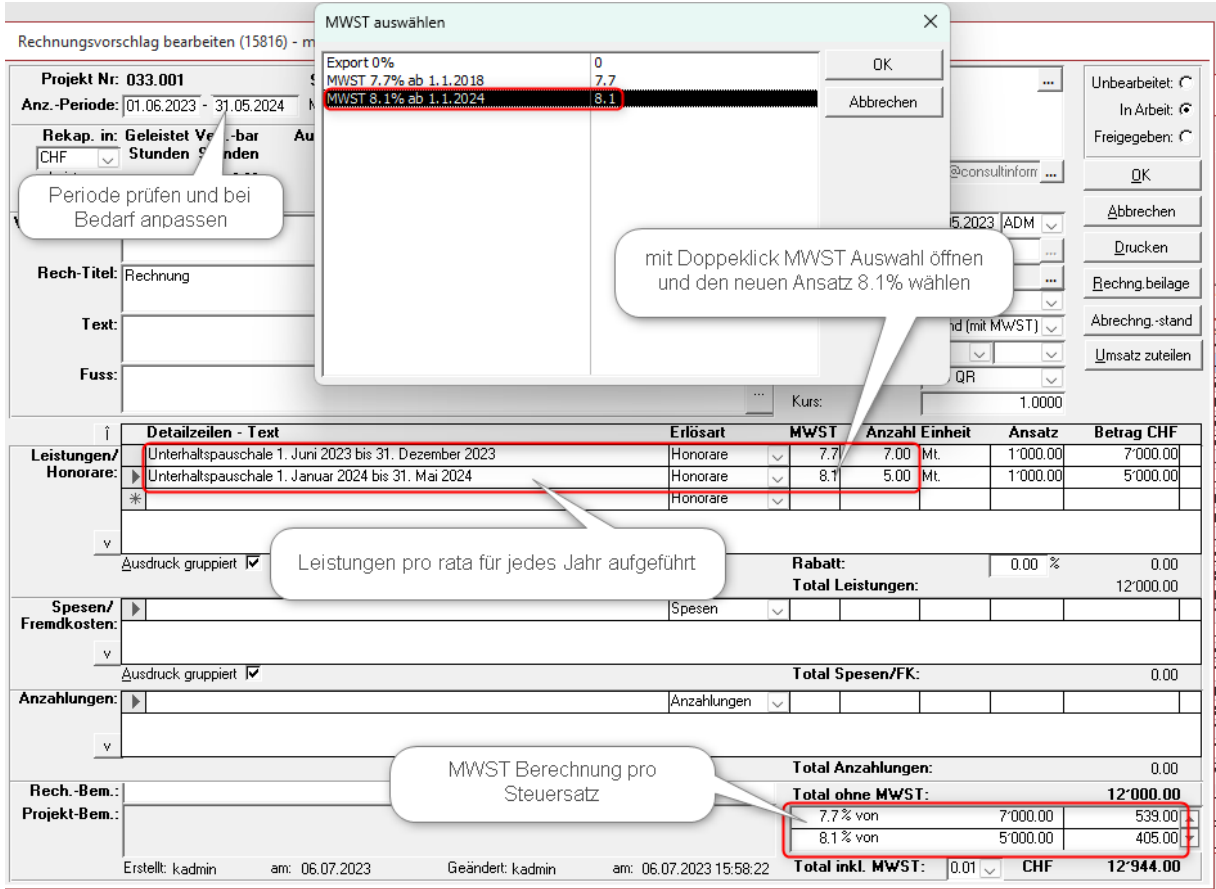

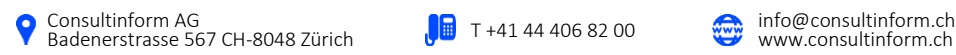

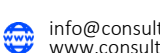

#### RECHNUNGSAUSDRUCK

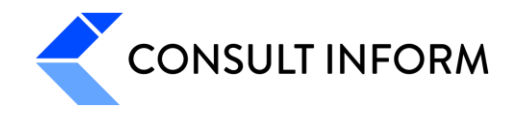

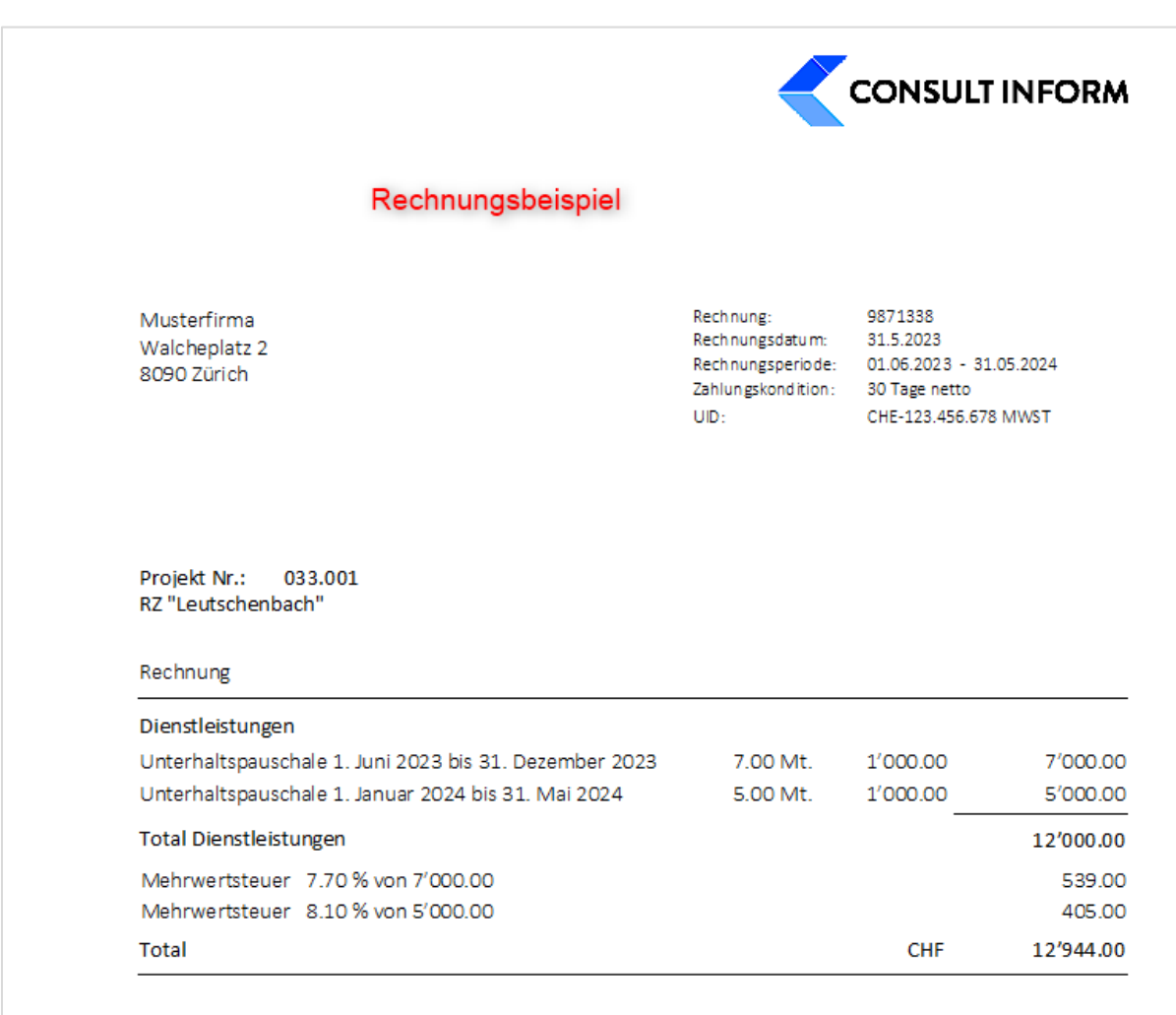

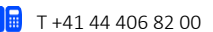

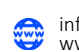

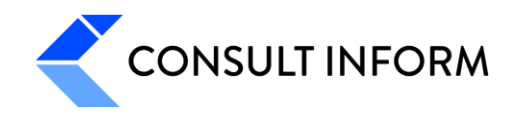

# <span id="page-5-0"></span>3 WAS IST AB DEM 01.01.2024 ZU TUN?

## <span id="page-5-1"></span>3.1 UMSTELLUNG DER MWST BEI ERLÖSARTEN

Beachten Sie, dass die nachfolgend beschriebene Umstellung idealerweise erst vorgenommen wird, wenn das Gros der Rechnungen für die Leistungsperiode bis 31.12.2023 erstellt sind.

Vor der ersten Rechnungsstellung mit Leistungen ab dem 01.01.2024 muss in Project Account noch die folgende Umstellung bei den Erlösarten vorgenommen werden:

- 1. In den Firma-Stammdaten den Menüpunkt Erlösarten öffnen.
- 2. Nacheinander jede mit dem alten MWST-Satz vorliegende Erlösart auf den neuen MWST-Satz ändern.

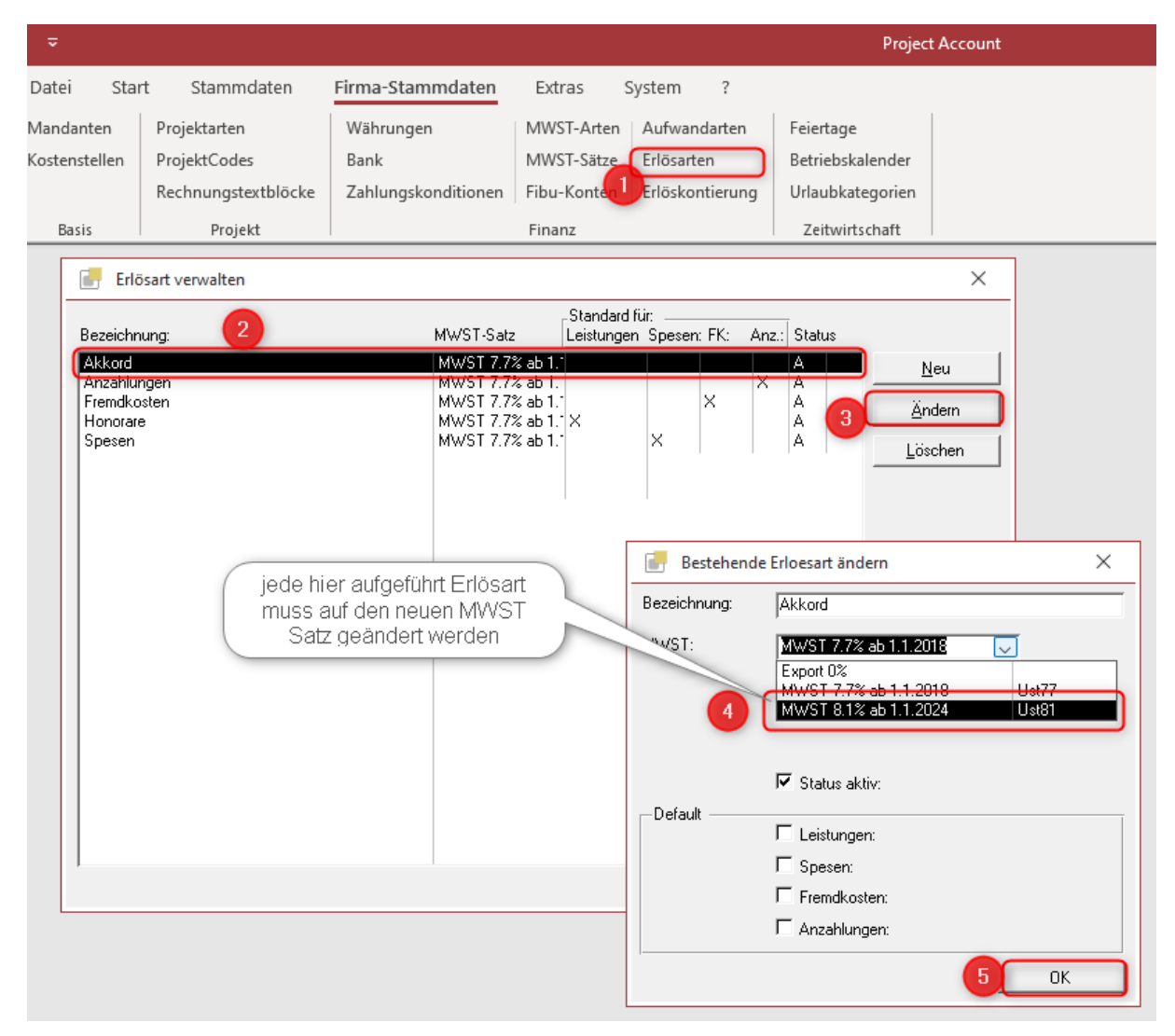

#### Mit diesem Schritt ist die Anpassung in Project Account auf den neuen MWST-Satz abgeschlossen.

Für den Fall, dass im Jahr 2024 noch Leistungen aus 2023 abgerechnet werden müssen, ist gleich zu verfahren wie unter Punkt 2.2 «Rechnung stellen mit verschiedenen MWST-Sätzen» beschrieben wurde.

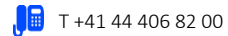

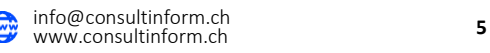